# **Sphinx Online**

versions 4.29 et supérieures Documentation super-admin

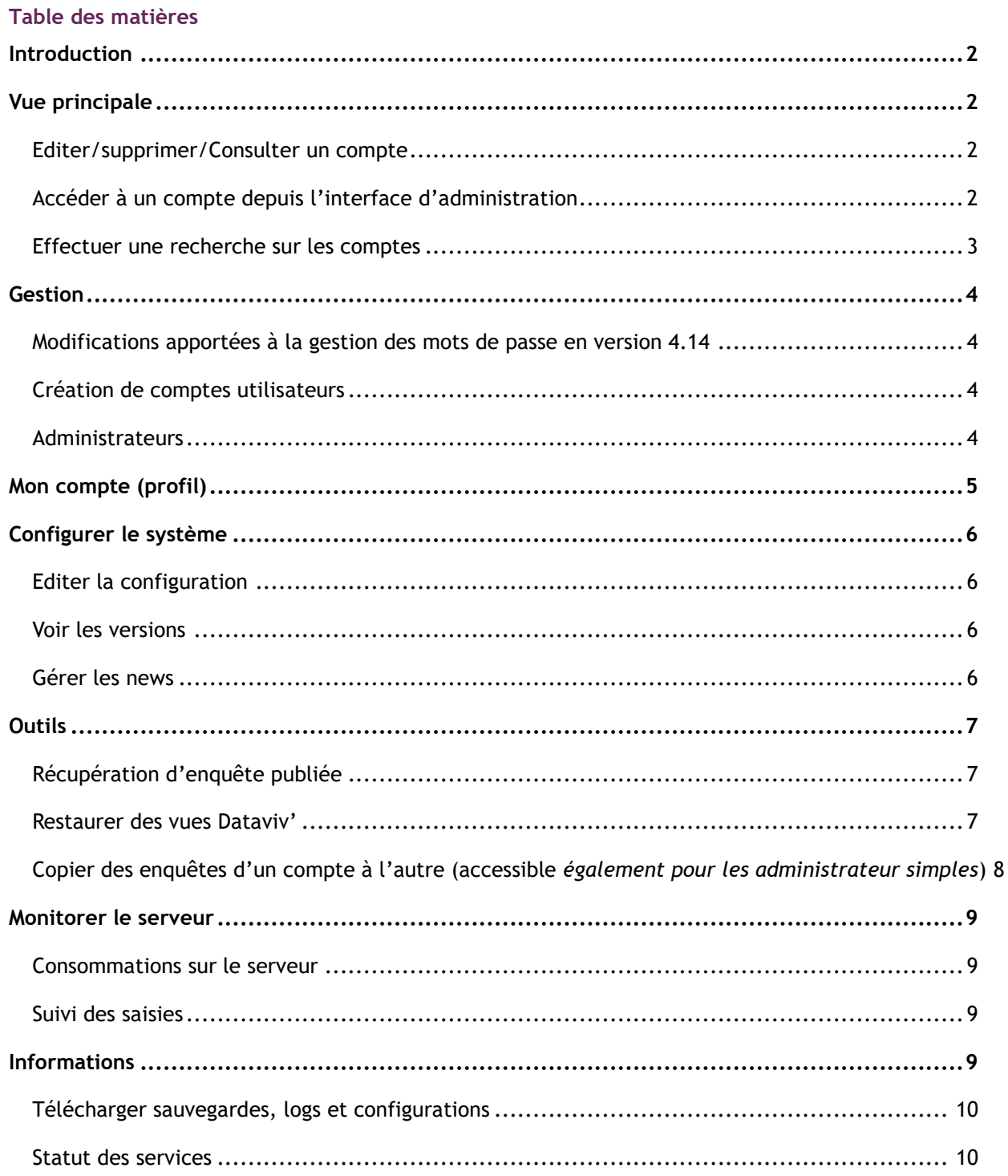

### **QLe Sphinx**

## <span id="page-1-0"></span>Introduction

La page de connexion pour les administrateurs et les utilisateurs est la même : **https://url\_plateforme**

## <span id="page-1-1"></span>Vue principale

#### <span id="page-1-2"></span>Editer/supprimer/Consulter un compte

Cliquez sur les icones correspondantes pour supprimer, éditer ou se connecter à un compte.

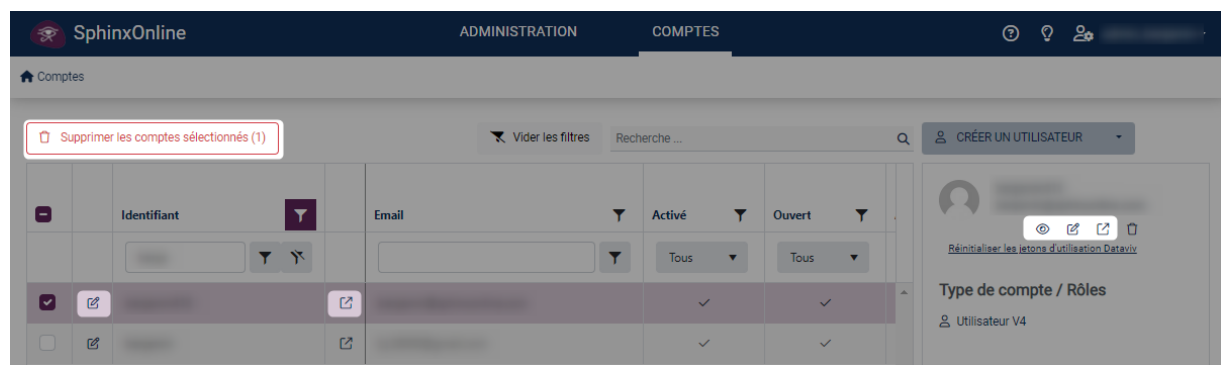

#### <span id="page-1-3"></span>Accéder à un compte depuis l'interface d'administration

Pour accéder à un compte utilisateur depuis l'admin, cliquez sur l'icône  $\Xi$ , ce qui ouvrira une fenêtre avec un lien d'accès temporaire à copier/coller (lien valable une minute).

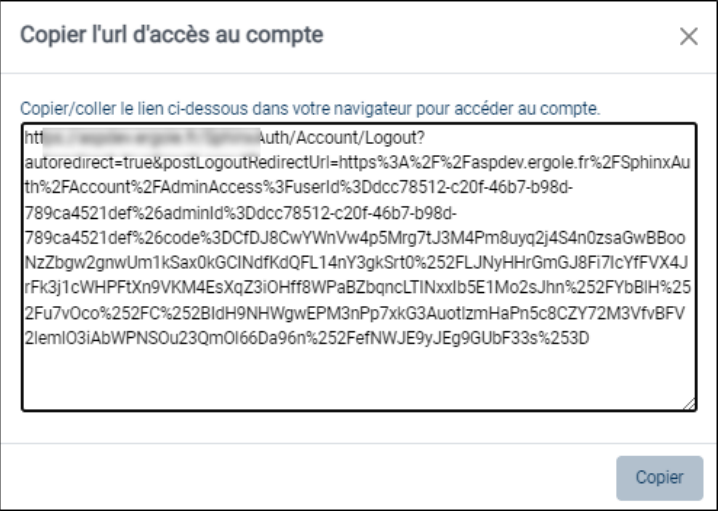

**Remarque** : En ouvrant ce lien dans le même navigateur, cela terminera votre session administrateur et vous connectera sur le compte utilisateur concerné.

Si vous souhaitez conserver votre session administrateur, il suffit d'ouvrir le lien d'accès temporaire dans un navigateur différent ou dans une nouvelle fenêtre de navigation privée.

Pour plus d'informations, [Consulter un compte,](https://infos.lesphinx.eu/DOC/Sphinxonline/fr/Content/Prise_en_main/Gerer_comptes_utilisateurs/Consulter_un_compte.htm) [se connecter à un compte,](https://infos.lesphinx.eu/DOC/Sphinxonline/fr/Content/Prise_en_main/Gerer_comptes_utilisateurs/Connexion_compte_user.htm) [supprimer un compte.](https://infos.lesphinx.eu/DOC/Sphinxonline/fr/Content/Prise_en_main/Gerer_comptes_utilisateurs/Suppression_compte.htm)

#### <span id="page-2-0"></span>Effectuer une recherche sur les comptes

Plusieurs en- têtes de colonne permettent d'effectuer une recherche ou un filtre dans la liste des comptes.

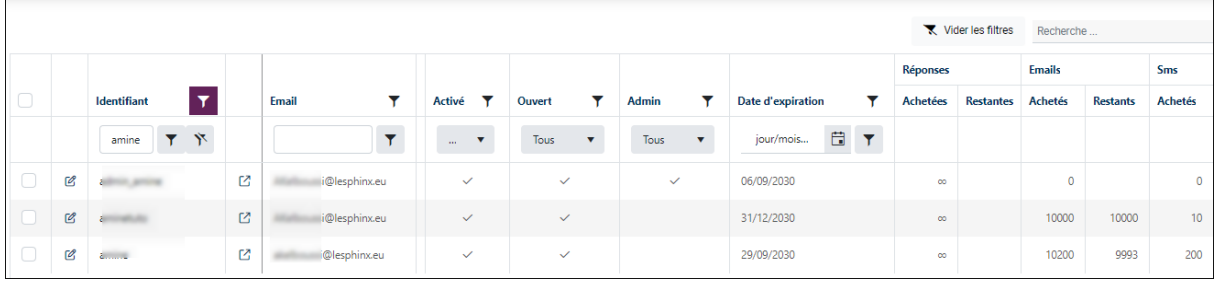

**LE SPHINX DEVELOPPEMENT** Parc Altaïs – 27 Rue Cassiopée – 74 650 CHAVANOD - France Tél : 04.50.69.82.98 - Fax : 04.50.69.82.78. Email : [contact@lesphinx.eu](mailto:contact@lesphinx.eu) Web : [www.lesphinx.eu](http://www.lesphinx.eu/)

### <span id="page-3-0"></span>Gestion

#### <span id="page-3-1"></span>Modifications apportées à la gestion des mots de passe en version 4.14

Lors de la création d'un compte, l'administrateur ne saisit plus le mot de passe de ce dernier.

Un email contenant un lien d'activation du compte est envoyé automatiquement. Ce lien permet de valider l'adresse email et de définir le mot de passe du compte. Il n'est valide que pendant 96 h.

L'administrateur a la possibilité de renvoyer l'email d'activation si ce dernier a expiré.

Un mot de passe n'est valide que pendant 6 mois. Lorsqu'il est modifié, il doit être différent des cinq précédents mots de passes utilisés.

#### <span id="page-3-2"></span>Création de comptes utilisateurs

Il existe trois méthodes pour créer un compte utilisateur.

Créer un compte manuellement, créer des comptes par import de fichier et à partir de clés d'accès. Pour plus d'informations :

[https://infos.lesphinx.eu/DOC/Sphinxonline/fr/Content/Prise\\_en\\_main/Creer\\_un\\_utilisateur.htm](https://infos.lesphinx.eu/DOC/Sphinxonline/fr/Content/Prise_en_main/Creer_un_utilisateur.htm)

**Remarque** : La création de comptes à partir de **clés d'accès** n'est disponible que pour les administrateurs simples.

#### <span id="page-3-3"></span>Administrateurs

Les comptes administrateurs n'ont aucune fonctionnalité de comptes utilisateurs.

Les comptes administrateurs ne voient que les comptes qu'ils ont créés et n'ont accès qu'aux fonctionnalités de gestion de compte utilisateur et de dépoilement d'enquête (restreint à leurs comptes).

# **@Le Sphinx**

# <span id="page-4-0"></span>Mon compte (profil)

Cette partie vous permet d'éditer votre compte (adresse e-mail, mot de passe, profil, authentification en deux étapes, etc…)

Pour y accéder, cliqué sur l'icône  $\begin{bmatrix} 2 & 1 \\ 1 & 2 \end{bmatrix}$  en haut à droite de votre écran puis sur **Profil.** 

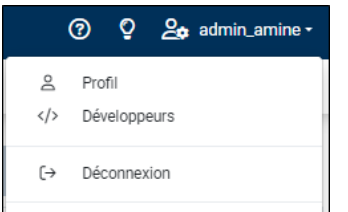

Pour plus d'informations :

[https://infos.lesphinx.eu/DOC/Sphinxonline/fr/Content/Prise\\_en\\_main/Gerer\\_mon\\_compte.htm](https://infos.lesphinx.eu/DOC/Sphinxonline/fr/Content/Prise_en_main/Gerer_mon_compte.htm) 

# <span id="page-5-0"></span>Configurer le système

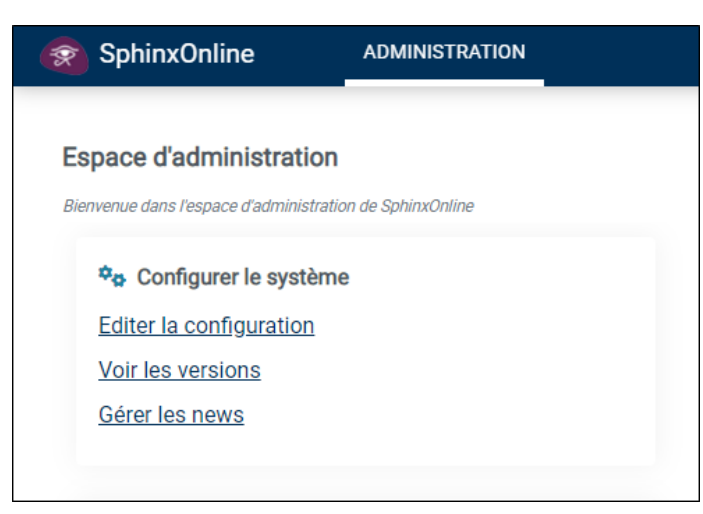

#### <span id="page-5-1"></span>Editer la configuration

Cet onglet permet d'éditer le fichier conf.xml en ligne. Ce type d'opération est normalement effectué par ou sur les conseils d'un technicien Sphinx.

#### <span id="page-5-2"></span>Voir les versions

Permet d'accéder à une page récapitulant les versions des différents composants utilisés.

[https://www.sphinxonline.com/config/update\\_fr.htm](https://www.sphinxonline.com/config/update_fr.htm)

#### <span id="page-5-3"></span>Gérer les news

Permet de configurer les news affichées sur l'écran de login (seule la plus récente l'est).

Les news sont écrasées à chaque mise à jour mineure.

# <span id="page-6-0"></span>**Outils**

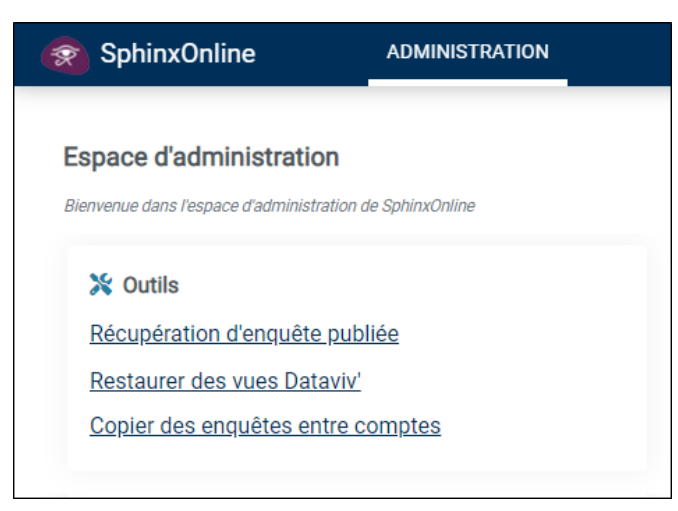

### <span id="page-6-1"></span>Récupération d'enquête publiée

Cette option permet de télécharger une enquête publiée (une archive est créée à chaque synchronisation).

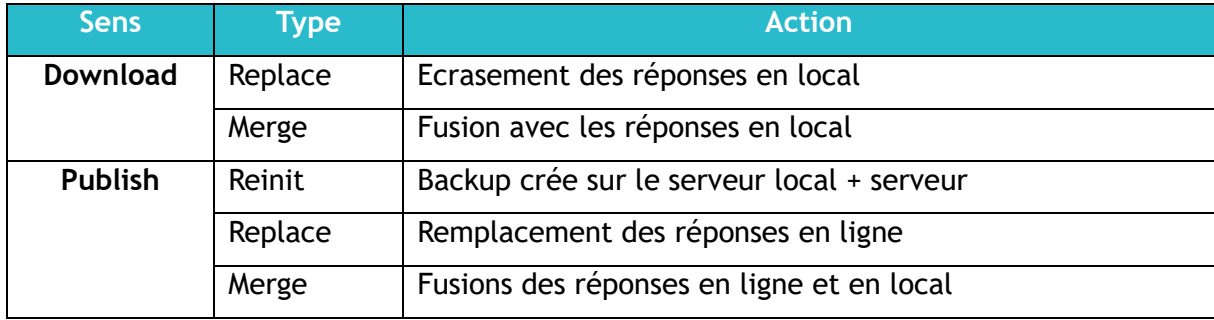

Le mot de passe de l'archive téléchargée est « **sphinx** ».

Chaque archive contient un dossier « local » et un dossier « serveur », contenant respectivement les fichiers de chaque version.

Lors d'une restauration, il est important de consulter la personne à l'origine de la demande pour déterminer le type d'action à effectuer : réinitialisation, remplacement ou fusion des données.

#### <span id="page-6-2"></span>Restaurer des vues Dataviv'

Cette option permet de restaurer les vues Dataviv' supprimées pour une enquête.

Après avoir récupéré une sauvegarde des vues supprimées (fichiers .xml présents dans le dossier @boards),

Il suffit de cliquer sur **Sélectionner** pour les uploader puis cliquez sur **Suivant**.

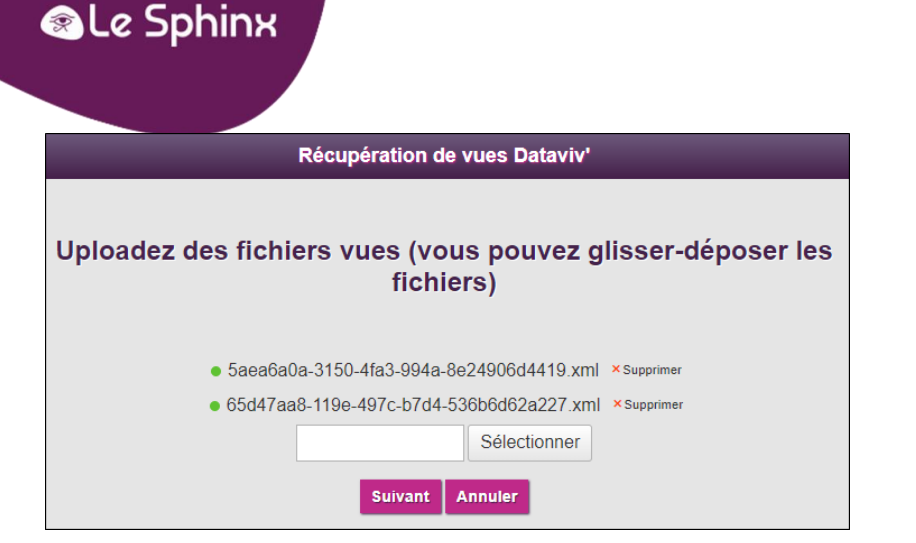

Sélectionnez les vues à restaurer et cliquez sur **Terminer**, (*Les vues déjà existantes ne seront pas réimportées).*

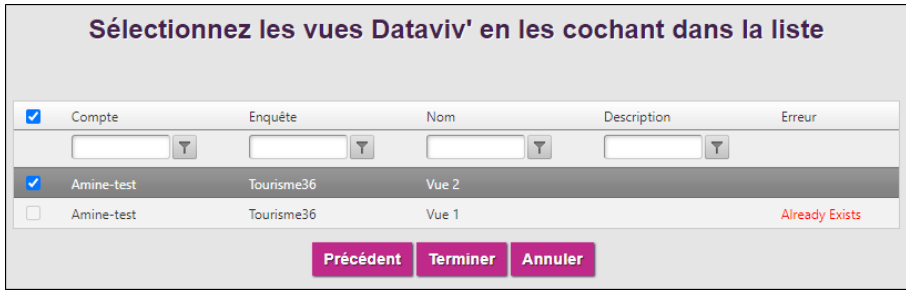

<span id="page-7-0"></span>Copier des enquêtes d'un compte à l'autre (accessible *également pour les administrateur simples*)

Cette option permet d'importer des enquêtes depuis une source locale ou un serveur distant, ou copier une enquête d'un compte à un autre.

Deux possibilités s'offrent à vous :

- Importer une enquête (archive .zip)
- Recopier une enquête présente sur un autre compte Pour plus d'informations : [https://infos.lesphinx.eu/DOC/Sphinxonline/fr/Content/Prise\\_en\\_main/Gerer\\_comptes\\_utilisate](https://infos.lesphinx.eu/DOC/Sphinxonline/fr/Content/Prise_en_main/Gerer_comptes_utilisateurs/Copier_des_enquetes.htm) [urs/Copier\\_des\\_enquetes.htm](https://infos.lesphinx.eu/DOC/Sphinxonline/fr/Content/Prise_en_main/Gerer_comptes_utilisateurs/Copier_des_enquetes.htm)

### <span id="page-8-0"></span>Monitorer le serveur

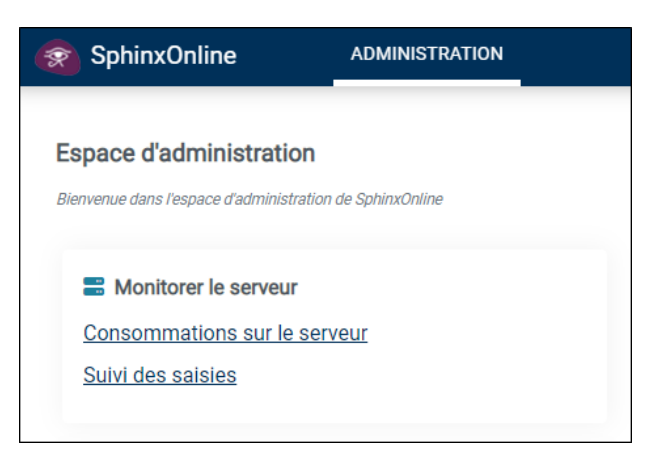

#### <span id="page-8-1"></span>Consommations sur le serveur

Permet d'accéder aux éléments suivants :

- Serveur d'enquêtes : requêtes sur application serveur d'enquêtes
- Emailing : Suivi des diffusions par mail
- Enquêtes : nombre d'enregistrement cumulatif pour les enquêtes de la plateforme
- Global : Activité cumulée quotidienne sur les enregistrements des enquêtes

#### <span id="page-8-2"></span>Suivi des saisies

Permet d'accéder aux logs de SurveyServer (Enquête Declic, Sphinx IQ2, Sphinx iQ3)

# <span id="page-8-3"></span>Informations

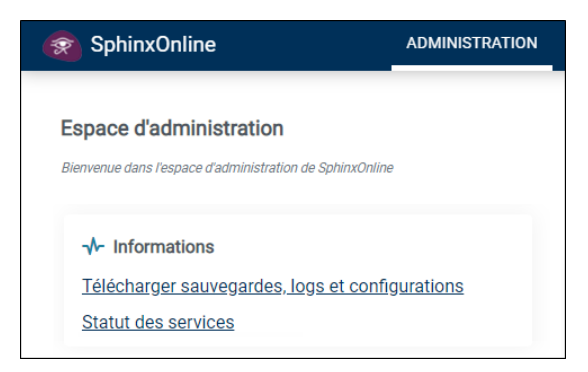

**LE SPHINX DEVELOPPEMENT** Parc Altaïs – 27 Rue Cassiopée – 74 650 CHAVANOD - France Tél : 04.50.69.82.98 - Fax : 04.50.69.82.78. Email : [contact@lesphinx.eu](mailto:contact@lesphinx.eu) Web : [www.lesphinx.eu](http://www.lesphinx.eu/)

### **@Le Sphinx**

#### <span id="page-9-0"></span>Télécharger sauvegardes, logs et configurations

Cet onglet permet de télécharger un zip contenant les enquêtes des comptes supprimés à partir de la partie « Sauvegardes ».

Il permet également de télécharger à partir de la partie « **Logs et conf** » une archive regroupant :

- Les logs applicatifs
- Les logs d'accès IIS
- Les fichiers de configuration principaux : conf.xml, eureka.ini et comptes.ini

#### <span id="page-9-1"></span>Statut des services

#### **Platform**

Informations diverses sur l'activité en temps réel :

- Nombre de sessions actuellement ouvertes
- Nombre de clics depuis le lancement de l'application
- Le tableau de la liste des enquêtes Sphinx iQ2 / IQ3 ou Declic ouvertes en saisie.

#### **Dataserver**

Liste par compte, les enquêtes actuellement ouvertes dans l'applications :

- **Snapshot** : Permet d'obtenir un aperçu partiel en temps réel des informations en mémoire
- **Lexica** : Permet de vider les variables systèmes \_LC, \_ST et forcer le recalcul de la lemmatisation
- **Close** / **Release** : permet de fermer l'enquête en mémoire afin de forcer son rechargement